# **WISENET**

# **KAMERA SIECIOWA** Instrukcja obsługi

PNM-9322VQP SLA-2M2400P/2M2800P/2M3600P/2M6000P/ 2M1200P/5M3700P/5M4600P/5M7000P

 $C \in$ 

# **Kamera Sieciowa**

Instrukcja obsługi

#### **Prawa autorskie**

**©2020** Hanwha Techwin **Co., Ltd. Wszelkie prawa zastrzeżone.**

#### **Znaki towarowe**

Wszystkie znaki handlowe wymienione w niniejszym dokumencie są zastrzeżone. Nazwa niniejszego produktu i inne znaki handlowe wymienione w niniejszym podręczniku są zastrzeżonymi znakami handlowymi odpowiednich właścicieli.

#### **Ograniczenia**

Prawa autorskie do tego dokumentu są zastrzeżone. Kopiowanie, rozpowszechnianie lub modyfikowanie treści niniejszego dokumentu, częściowo lub w całości, bez formalnego zezwolenia, jest zabronione.

#### **Wyłączenie odpowiedzialności**

Firma Hanwha Techwin przedsięwzięła wszelkie wysiłki, aby zapewnić spójność i poprawność treści niniejszej publikacji, ale nie zapewnia formalnych gwarancji. Użytkownik bierze pełną odpowiedzialność za stosowanie tego dokumentu i wynikłe rezultaty. Firma Hanwha Techwin zastrzega sobie prawo do zmiany treści tego dokumentu bez uprzedzenia.

#### ※ **Konstrukcja i dane techniczne urządzenia mogą ulec zmianie bez powiadomienia.**

※ **Początkowym ID administratora jest "admin" a hasło powinno zostać ustawione podczas pierwszego logowania. Dla zabezpieczenia informacji i zapobieżenia szkodom, hasło należy zmieniać co trzy miesiące. Proszę pamiętać, że odpowiedzialność za bezpieczeństwo i wszelkie szkody wynikające z braku dbałości o hasło.**

# <span id="page-2-0"></span>**WAŻNE ZALECENIA DOTYCZĄCE BEZPIECZEŃSTWA**

- **1.** Należy przeczytać poniższe zalecenia.
- **2.** Należy zachować je do wglądu.
- **3.** Należy przeczytać wszystkie ostrzeżenia.
- **4.** Należy przestrzegać wszystkich zaleceń.
- **5.** Nie używać urządzenia w pobliżu wody.
- **6.** Zabrudzoną powierzchnię produktu wyczyść miękką, suchą szmatką lub wilgotną szmatką. (Nie używaj żadnych detergentów ani produktów kosmetycznych zawierających alkohol, rozpuszczalniki, surfaktanty lub substancje oleiste, ponieważ mogą one spowodować odkształcenie lub uszkodzenie produktu).
- **7.** Nie blokować żadnych otworów wentylacyjnych. Montować zgodnie z instrukcją producenta.
- **8.** Nie montować w pobliżu źródeł ciepła takich jak grzejniki, kratki nagrzewnic lub innych urządzeń (w tym wzmacniaczy) emitujących ciepło.
- **9.** Nie lekceważyć zabezpieczenia wynikającego ze stosowania wtyczek spolaryzowanych lub z uziemieniem. Wtyczka spolaryzowana ma dwa bolce, z których jeden jest szerszy od drugiego. Wtyczka z uziemieniem ma trzy bolce, z czego jeden jest uziemiający. Szerszy lub odpowiednio trzeci bolec stosuje się w celu zapewnienia bezpieczeństwa. Jeśli dostarczona wtyczka nie pasuje do gniazda, skontaktuj się z elektrykiem w celu wymiany przestarzałego gniazda.
- **10.** Przewód zasilający przy wtyczkach, oprawach oraz w miejscach, gdzie wystają one z urządzenia należy zabezpieczyć przed możliwością nadepnięcia lub przyciśnięcia.
- **11.** Używać wyłącznie elementów dodatkowych/akcesoriów zalecanych przez producenta.
- **12.** Kamery należy używać tylko z wózkiem, podstawą, statywem, uchwytem lub stołem zalecanym przez producenta lub sprzedawanym z kamerą. W przypadku użycia wózka podczas przemieszczania zestawu wózek-urządzenie należy zachować ostrożność, aby uniknąć obrażeń spowodowanych jego wywróceniem.

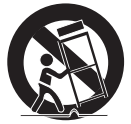

- **13.** W czasie burzy z wyładowaniami atmosferycznymi lub w przypadku nieużywania urządzenia przez dłuższy czas należy odłączyć urządzenie od zasilania.
- **14.** Wszelkie naprawy należy zlecać wykwalifikowanemu personelowi serwisu. Naprawy są konieczne gdy urządzenie zostało uszkodzone w jakikolwiek sposób, np. gdy uszkodzony jest przewód zasilający lub wtyczka, do środka urządzenia przedostał się płyn lub ciała obce, urządzenie miało kontakt z deszczem lub wilgocią, nie funkcjonuje normalnie lub spadło.
- **15.** Do zasilania tego produktu przewidziano atestowany zasilacz kategorii "Class 2" lub "LPS" o parametrach znamionowych od PoE, 1,15A. (PNM-9322VQP)
- 16. Ten moduł obiektywu musi być połączony ze sprzętem, który jest zasilany przez zasilacz oznaczony "Klasa 2" lub "LPS". (SLA-2M2400P/2M2800P/2M3600P/2M6000P/2M1200P/5M3700P/5M4600P/5M7000P)
- **17.** Ten produkt jest przeznaczony do zasilania przez izolację.
- **18.** Użycie zbyt dużej siły podczas instalacji produktu może doprowadzić do uszkodzenia i nieprawidłowego działania kamery.

Instalacja produktu przy użyciu siły i nieodpowiednich narzędzi może doprowadzić do jego uszkodzenia.

**19.** Produktu nie należy instalować w miejscu, w którym mogą występować lub powstawać substancje chemiczne lub mgły olejowe. Oleje jadalne, takie jak olej sojowy, mogą uszkodzić lub odkształcić produkt, w związku z czym nie należy instalować go w kuchni lub w pobliżu blatu kuchennego. W przeciwnym razie produkt może ulec uszkodzeniu.

- **20.** Podczas instalacji produktu należy uważać, aby jego powierzchnia nie została zabrudzona substancjami chemicznymi. Niektóre substancje chemiczne zawierające rozpuszczalniki lub kleje mogą powodować poważne uszkodzenie powierzchni produktu.
- **21.** W przypadku instalacji lub demontażu produktu w sposób inny niż zalecany nie można zagwarantować prawidłowego działania funkcji i wydajności produktu. Zainstaluj produkt, zapoznając się z rozdziałem "Instalacja i podłączanie (Installation and connection)" w podręczniku użytkownika.
- **22.** Instalacja lub eksploatacja produktu w wodzie może doprowadzić do jego poważnego uszkodzenia.
- **23.** To urządzenie zostało zweryfikowane przy użyciu kabla STP. Zalecane jest użycie odpowiedniego uziemienia GND i kabla STP w celu skutecznej ochrony produktu i mienia przed przepięciami przejściowymi, piorunami i przerwami w komunikacji.

# **OSTRZEŻENIE**

ABY ZMNIEJSZYĆ RYZYKO POŻARU LUB PORAŻENIA PRĄDEM ELEKTRYCZNYM, NIE NALEŻY WYSTAWIAĆ URZĄDZENIA NA DZIAŁANIE WODY ANI WILGOCI. DO NOT INSERT ANY METALLIC OBJECT THROUGH THE VENTILATION GRILLS OR OTHER OPENNINGS ON THE EQUIPMENT.

Nie należy narażać urządzenia na kapanie lub rozlewanie płynów. Na urządzeniu nie należy stawiać przedmiotów wypełnionych cieczą np. wazonów.

Aby zapobiec obrażeniom, urządzenie należy dobrze przymocować do ściany/sufitu, zgodnie z instrukcjami montażu.

**Silnik panoramowania/wychylania/zoomowania oraz pierścień ślizgowy są objęte jednoroczną gwarancją przy ciągłej pracy.**

# **UWAGA**

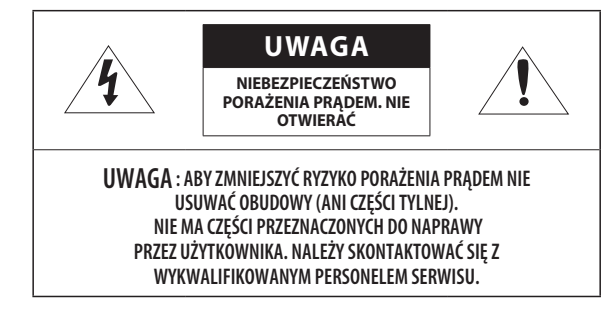

# **WYJAŚNIENIE SYMBOLI GRAFICZNYCH**

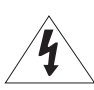

Równoboczny trójkąt ostrzegawczy ze znakiem błyskawicy zakończonej strzałką przestrzega przed "niebezpiecznym napięciem" wewnątrz urządzenia, które może mieć wystarczająco wysokie natężenie, aby stanowić zagrożenie porażenia prądem elektrycznym.

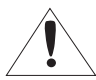

Trójkąt równoboczny z wykrzyknikiem to symbol wskazujący, że dokumentacja dołączona do urządzenia zawiera ważne instrukcje dotyczące obsługi i konserwacji (serwisowania).

# **Klasa konstrukcji**

Urządzenie z konstrukcją KLASA I należy podłączać do gniazda SIECI ELEKTRYCZNEJ za pomocą zabezpieczonych przewodów uziemiających.

# **Akumulator**

Akumulatorów (znajdującego się w urządzeniu zestawu akumulatorów lub akumulatora) nie należy wystawiać na działanie zbyt wysokiej temperatury, np. promieni słonecznych, ognia itp. Nie można wymienić baterii.

# **Odłączanie urządzenia**

Jeśli urządzenie jest uszkodzone, odłącz je z sieci zasilającej. Wezwij także lokalnego technika serwisowego.

#### **Jeśli urządzenie jest używane poza granicami Stanów Zjednoczonych, może być stosowane ze wtyczkami z kodami atestów odpowiednich urzędów.**

# **UWAGA**

Istnieje ryzyko eksplozji, jeśli użyto baterii niewłaściwego typu. Zużyte baterie utylizować zgodnie z zaleceniami.

Poniższe instrukcje serwisowania są przeznaczone wyłącznie na użytek wykwalifikowanych pracowników serwisu.

Ze względu na zagrożenie porażeniem prądem elektrycznym osoby nieposiadające odpowiednich kwalifikacji nie powinny wykonywać czynności serwisowych innych niż opisane w poniższej instrukcji.

Wyjściowy port monitora testowego produktu jest dostępny dla ułatwienia instalacji i nie jest zalecany do monitorowania.

Należy doprowadzać zasilanie wejściowe tylko do jednej kamery i nie należy do niego podłączać innych urządzeń.

Po otwarciu nowego opakowania produktu (lub podczas pierwszego użycia produktu) na szybie aparatu może zebrać się wilgoć. Nagromadzona wilgoć znika w sposób naturalny w ciągu kilku godzin po włączeniu.

Nie wolno arbitralnie poluzowywać ani dokręcać zastawki.

# **ITE należy podłączać tylko do sieci PoE bez trasowania do zewnętrznego zakładu.**

Należy uważnie przeczytać poniższe zasady bezpieczeństwa.

- ~ Produkt połączony jest z odpornym na wilgoć komponentem. Ze względu na charakter produktu, po zasileniu produktu energią może powstać rosa, jednak zniknie ona za dwie, trzy godziny.
- ~ Produkt ten wyposażony jest w wodoodporny system wentylacyjny, należy zatem unikać instalowania go w miejscu, w którym może wystąpić nagła sztuczna zmiana temperatury.
- ~ Nie należy umieszczać tego urządzenia na nierównej powierzchni.
- ~ Urządzenia nie należy instalować na powierzchni wystawionej bezpośrednio na działanie promieni słonecznych, w pobliżu grzejników lub w miejscach o bardzo niskiej temperaturze.
- ~ Nie umieszczać urządzenia w pobliżu materiałów przewodzących.
- ~ Nie należy samodzielnie podejmować prób naprawy urządzenia.
- ~ Na urządzeniu nie należy stawiać pojemników z wodą.
- ~ Produktu nie należy instalować w pobliżu urządzeń emitujących pola magnetyczne.
- ~ Nie zasłaniać otworów wentylacyjnych.
- ~ Na urządzeniu nie należy kłaść ciężkich przedmiotów.
- ~ Podczas instalacji i demontażu kamery należy używać rękawic ochronnych. Wysoka temperatura powierzchni produktu może spowodować poparzenia ciała.
- ~ Podczas podłączania konwertera sieciowego HPoE do zewnętrznego Internetu, użyj jednego z portów kabla sieciowego (LAN) lub port światłowodowy (SFP), ale nie oba.

Instrukcja obsługi zawiera wytyczne dotyczące użytkowania produktu.

W niniejszej instrukcji obsługi informacje są oznaczone jako.

- ~ Informacje dodatkowe : wytyczne dotyczące użytkowania produktu
- ~ Uwaga : informacje o występowaniu ryzyka uszkodzenia produktu lub obrażenia użytkownika w wyniku nieprzestrzegania instrukcji
- ※ W celu zapewnienia bezpieczeństwa przed rozpoczęciem korzystania z urządzenia należy zapoznać się z poniższą instrukcją obsługi i przechowywać ją w bezpiecznym miejscu.

Nie gwarantujemy jakości produktów innych firm (np. soczewek, akcesoriów), które kupowane są osobno.

W niektórych środowiskach montażowych mogą wystąpić zakłócenia w komunikacji radiowej. W przypadku wystąpienia zakłóceń fal elektromagnetycznych między produktem a urządzeniem komunikacji radiowej zaleca się zachowanie pewnej odległości między nimi lub zmianę kierunku anteny odbiorczej.

# [INFORMACJE OGÓLNE](#page-2-0)

[3](#page-2-0)

[11](#page-10-0)

[19](#page-18-0)

- **3 [Ważne zalecenia dotyczące bezpieczeństwa](#page-2-0)**
- **6 [Zalecane Specyfikacje Komputera PC](#page-5-0)**
- **6 [Specyfikacja Zalecanych Kart Micro SD/](#page-5-0) [SDHC/SDXC](#page-5-0) 7 [Co znajduje się w opakowaniu](#page-6-0)**
- **[\(PNM-9322VQP\)](#page-6-0)**
- **8 [Co znajduje się w opakowaniu \(Moduł](#page-7-0)  [obiektywu-opcjonalny\)](#page-7-0)**
- **8 [Opcjonalne akcesoria montażowe](#page-7-0)**
- **9 [Spojrzenie na Kamerę \(PNM-9322VQP\)](#page-8-0)**
- **10 [Spojrzenie na Kamerę \(Moduł obiektywu\)](#page-9-0)**

#### [INSTALACJA I PODŁĄCZANIE](#page-10-0)

**11 [Instalacja](#page-10-0) 16 [Podłączanie Innego Urządzenia](#page-15-0)**

# [POŁĄCZENIE SIECIOWE I](#page-18-0) [KONFIGURACJA](#page-18-0)

- **19 [Podłączanie Kamery Bezpośrednio do Sieci](#page-18-0)  [Lokalnej](#page-18-0)**
- **19 [Podłączanie Kamery Bezpośrednio do](#page-18-0)  [Modemu DSL/telewizji Kablowej Opartego](#page-18-0)  [na Protokole DHCP](#page-18-0)**
- **20 [Korzystanie z programu Device Manager](#page-19-0)**
- **20 [Automatyczne wyszukiwanie kamery](#page-19-0)**
- **20 [Konfigurowanie adresu IP](#page-19-0)**
- **21 [Ręczna rejestracja kamery](#page-20-0)**
- **21 [Automatyczna konfiguracja IP](#page-20-0)**
- **22 [Konfigurowanie Przekazywania Zakresu](#page-21-0)  [Portów \(Mapowania Portów\)](#page-21-0)**
- **23 [Podłączanie do Kamery za Pomocą](#page-22-0)  [Udostępnionego Lokalnego Komputera](#page-22-0)**
- **23 [Podłączanie do Kamery ze Zdalnego](#page-22-0)  [Komputera Przez Internet](#page-22-0)**

#### [PRZEGLĄDARKA INTERNETOWA](#page-23-0)

- **24 [Podłączanie do Kamery](#page-23-0)**
- **25 [Ustawienia hasła](#page-24-0)**
- **25 [Logowanie](#page-24-0)**
- **25 [Ustawianie przeglądarki internetowej](#page-24-0)  [kamery](#page-24-0)**

[DODATEK](#page-25-0)

**26 [Rozwiązywanie Problemów](#page-25-0)**

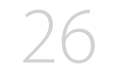

[24](#page-23-0)

# <span id="page-5-0"></span>**ZALECANE SPECYFIKACJE KOMPUTERA PC**

- ~ Procesor: I ntel(R) Core(TM) i7 3.4 GHz lub wyższy
- ~ Pamięć RAM: 8 GB lub więcej
- ~ Zalecana przeglądarka: Chrome
- ~ Obsługiwane przeglądarki: Chrome, Safari, Firefox, MS Edge(chromium based)
- ~ Obsługiwany system operacyjny: Windows, Mac, Linux, Android, iOS, Chrome
- ~ Weryfikacja środowiska
- Windows 10: Google Chrome w wersji 80 lub nowszej, Firefox w wersji 72 lub nowszej, MS Edge w wersji 83 lub nowszej
- Mac 10.13/14: Safari w wersji 11.0.1 lub nowszej
- ※ Wydajność odtwarzania wideo w przeglądarce internetowej zależy od wydajności procesora i karty graficznej użytkownika.

# **SPECYFIKACJA ZALECANYCH KART MICRO SD/SDHC/SDXC**

- ~ Zalecana pojemność: Zalecana pojemność: od 16 do 256 GB (Wymagany typ MLC)
- ~ Zalecani producenci: SanDisk, Transcend
- ~ Rodzaj produktu: Wysoka wytrzymałość
- ~ Zgodność zależy od producentów i typów kart.
- ~ Zalecane jest użycie karty pamięci o pojemności co najmniej 16 GB, zgodnej ze specyfikacją 3 klasy UHS (typ MLC).

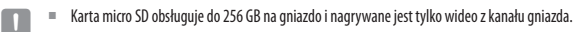

# <span id="page-6-0"></span>**CO ZNAJDUJE SIĘ W OPAKOWANIU (PNM-9322VQP)**

Należy sprawdzić, czy w opakowaniu znajduje się kamera oraz wszystkie akcesoria. (Akcesoria nie są identyczne i zależą od kraju sprzedaży)

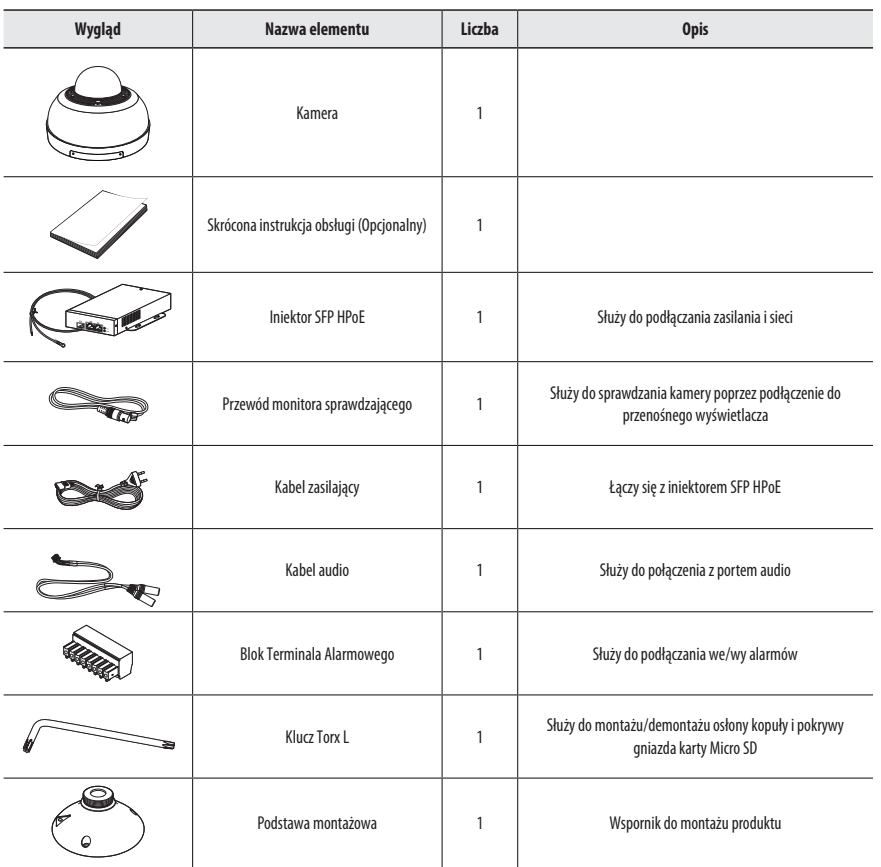

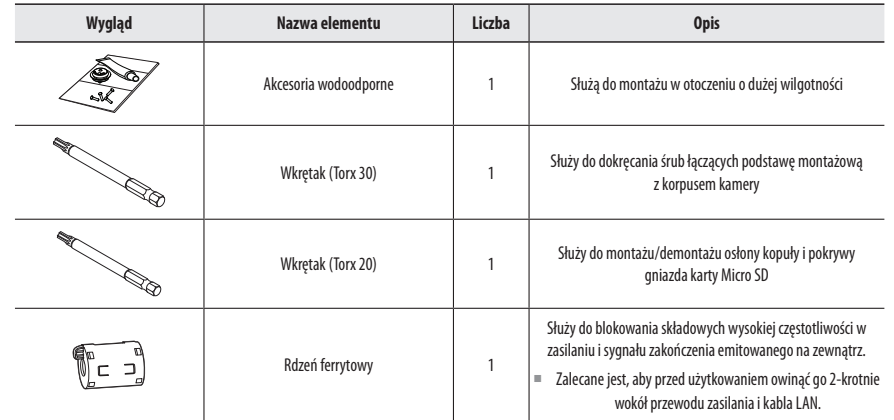

# <span id="page-7-0"></span>**CO ZNAJDUJE SIĘ W OPAKOWANIU (MODUŁ OBIEKTYWU-OPCJONALNY)**

Aby używać tego produktu, należy kupić jeden z oddzielnie sprzedawanych obiektywów pokazanych poniżej.

# **OPCJONALNE AKCESORIA MONTAŻOWE**

Dostępne są w sprzedaży odpowiednie opcjonalne akcesoria.

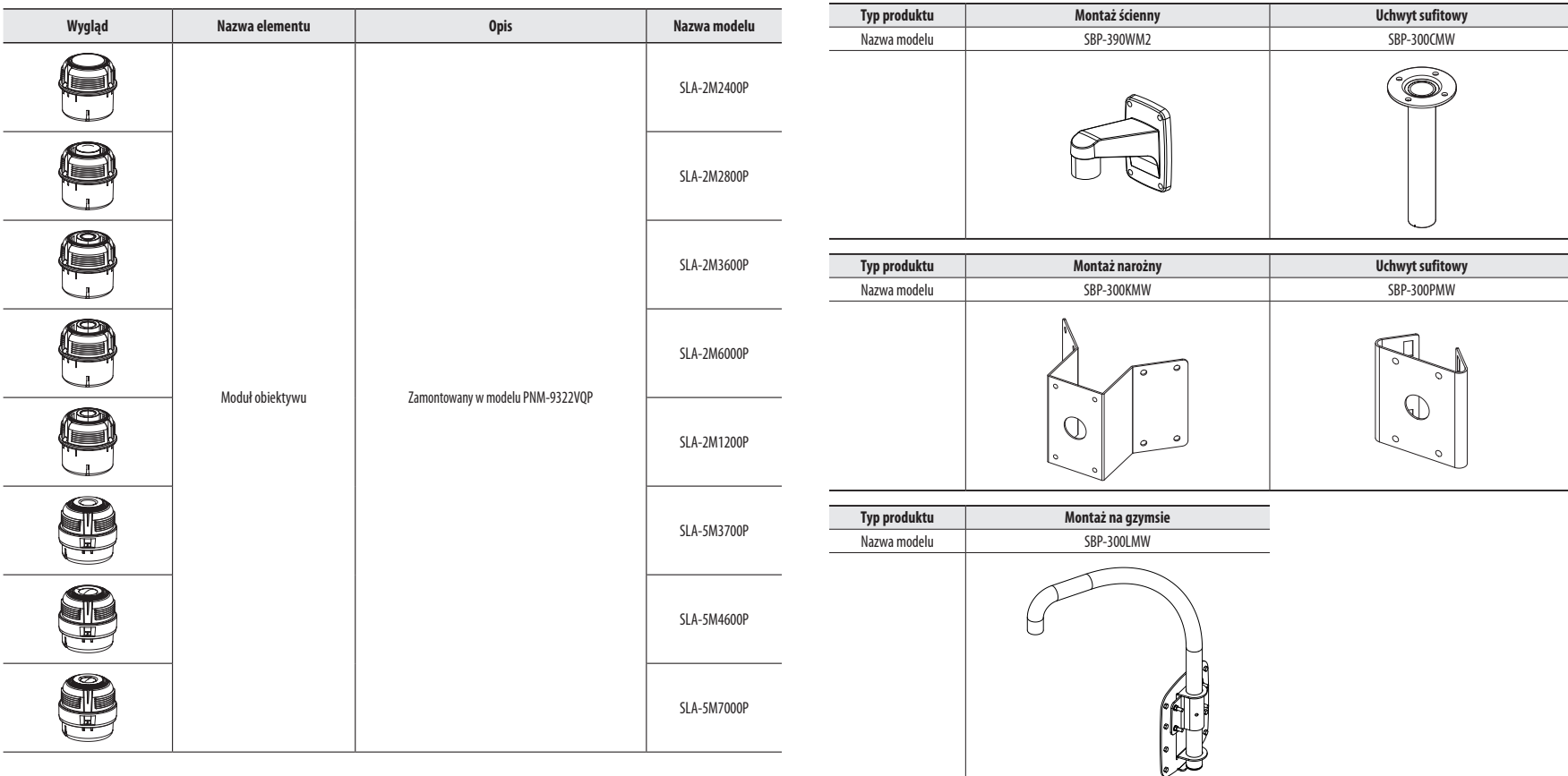

# <span id="page-8-0"></span>**SPOJRZENIE NA KAMERĘ (PNM-9322VQP)**

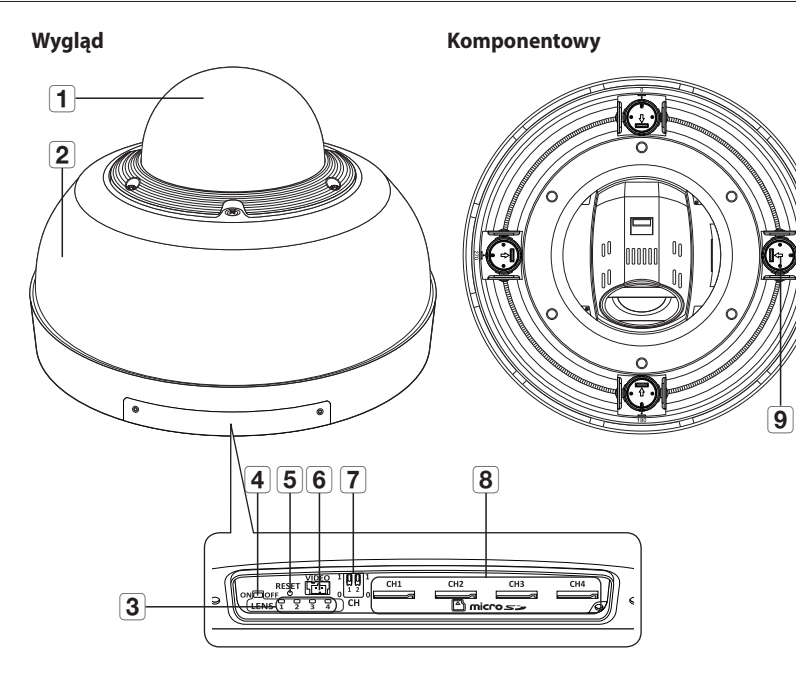

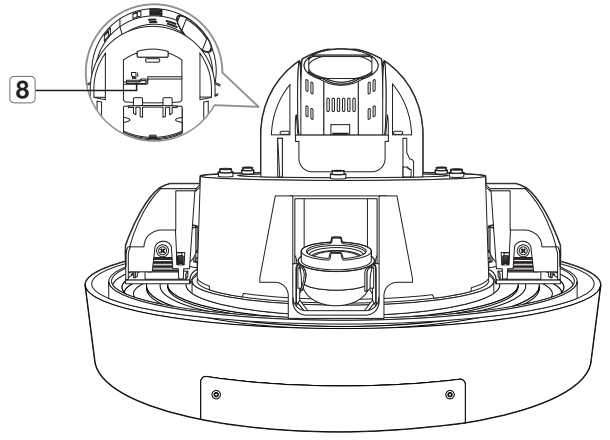

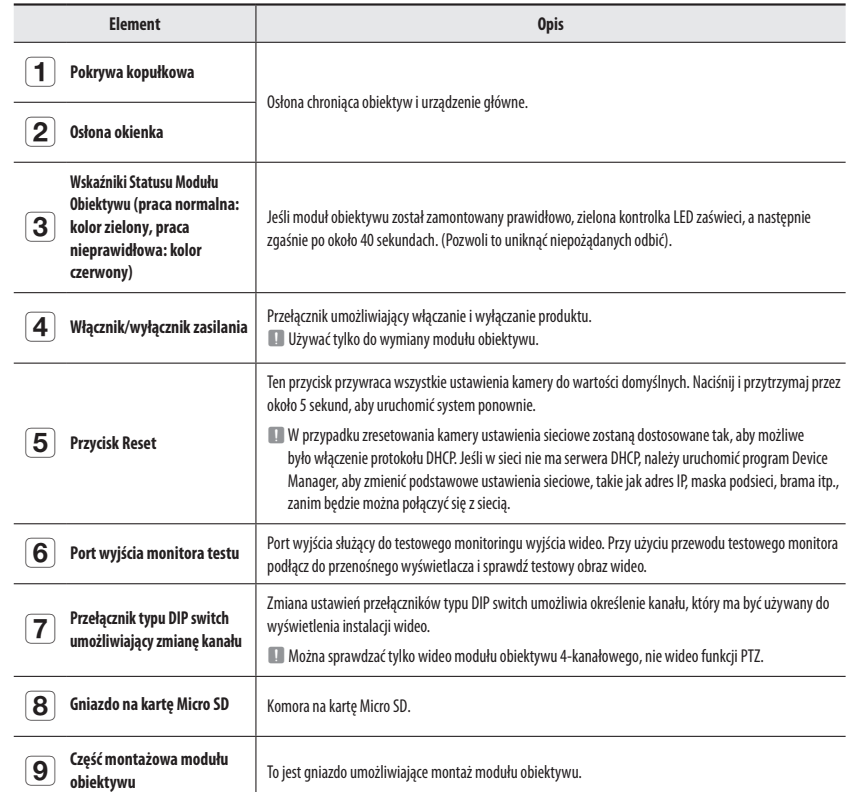

# <span id="page-9-0"></span>informacje ogólne

## **Strona montażowa Widok wewnętrzny podstawy montażowej**

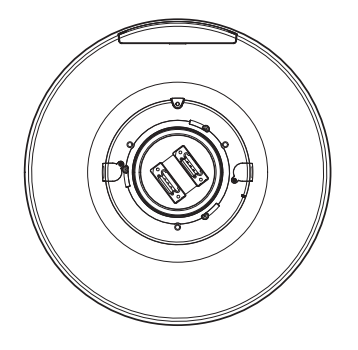

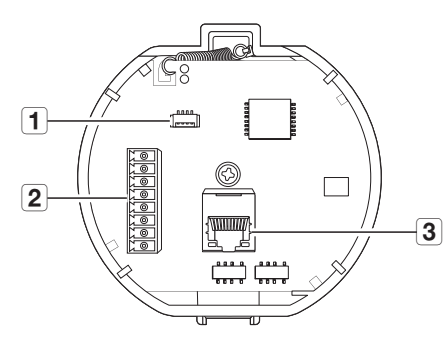

# **SPOJRZENIE NA KAMERĘ (MODUŁ OBIEKTYWU)**

**Wygląd**

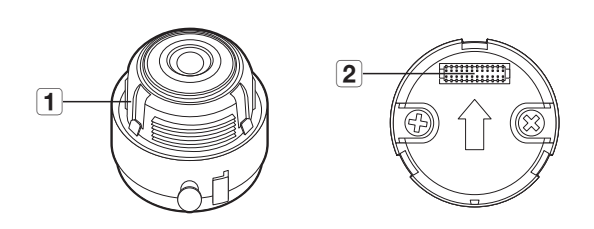

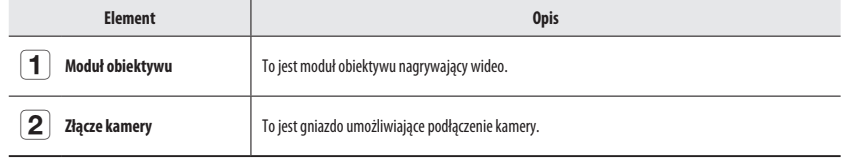

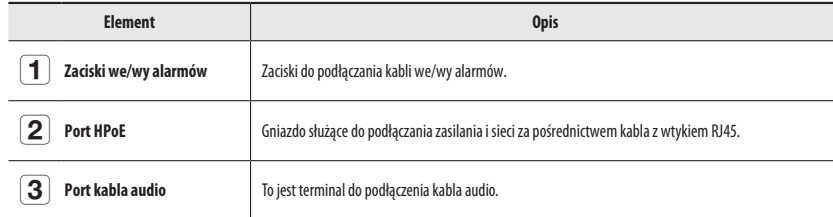

# <span id="page-10-0"></span>instalacja i podłączanie

# **INSTALACJA**

**J Kamera jest wodoszczelna i spełnia wymogi IP66, z wyłączeniem przyłącza zewnętrznego kabla.Zaleca się montaż tego urządzenia pod** okapem dachu, tak aby uchronić kabel przed działaniem warunków zewnętrznych.

### **Środki ostrożności przed montażem**

Przed przystąpieniem do montażu kamery należy przeczytać poniższe instrukcje:

- ~ Wybierz miejsce instalacji, które może utrzymać pięciokrotną masę kamery.
- ~ Zmiażdżone lub "gołe" przewody mogą być przyczyną uszkodzenia urządzenia lub pożaru.
- ~ Ze względów bezpieczeństwa nie należy dopuszczać innych osób w pobliże miejsca montażu. Na wszelki wypadek należy również odsunąć rzeczy osobiste personelu.
- ~ Użycie zbyt dużej siły w celu montażu może doprowadzić do uszkodzenia kamery z powodu jej nieprawidłowego działania. Montaż przy użyciu siły i nieodpowiednich narzędzi może doprowadzić do uszkodzenia produktu.
- ~ Nie instalować modułu obiektywu ani nie usuwać go, gdy urządzenie jest włączone.

#### **Demontaż**

Za pomocą klucza Torx L lub wkrętaka poluzuj śruby mocujące w kierunku przeciwnym do ruchu wskazówek zegara i zdejmij kopułę i osłony okna.

- M ` Nie trzeba całkowicie wykręcać śrub z osłon.
	- $\equiv$  Osłonę kopuły należy zdejmować tylko w przypadku wkładania karty Micro SD funkcji PTZ. We wszystkich innych przypadkach nie należy zdejmować osłony kopuły.
	- $\blacksquare$  Podczas montażu modułu obiektywu należy zdemontować osłonę okienka. Nie trzeba zdejmować osłony kopuły.
- **D** Ponieważ osłony kopuły i okienka są przezroczyste, nie ma kabla bezpieczeństwa. Należy zachować ostrożność, aby ich nie upuścić.

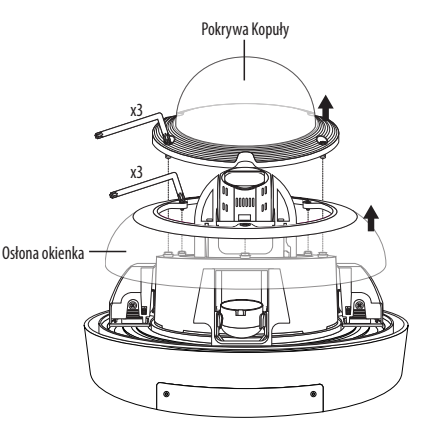

- **Wkładanie karty Micro SD**
- **1.** Używając klucza Torx L lub końcówki do wkręcania (Torx 20), zdejmij kopułę i osłonę karty micro SD.

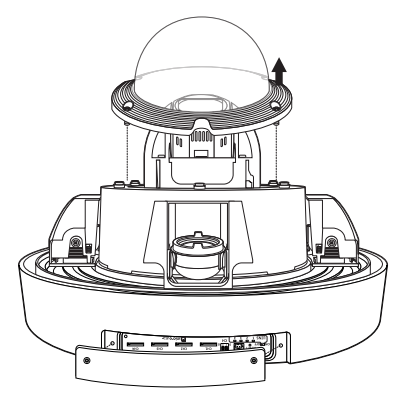

- **2.** Umieść kartę Micro SD w kierunku wskazywanym przez strzałkę na rysunku.
- $=$  Przed instalacją kamery należy włożyć kartę Micro SD, gdy źródło zasilania i korpus są rozdzielone.
	- $\blacksquare$  Nie wolno na siłę wkładać karty Micro SD w odwrotnym kierunku. Może się uszkodzić lub spowodować uszkodzenie produktu.
	- $\blacksquare$  W przypadku deszczu lub wysokiej wilgotności wkładanie i wyjmowanie karty Micro SD nie jest zalecane.
	- $\blacksquare$  Pokrywa produktu powinna być zdemontowana w ciągu maksymalnie 5 minut. W przeciwnym razie wystąpi ryzyko skraplania się pary wodnej we wnętrzu urządzenia.
	- ` Podczas wkładania karty Micro SD funkcji PTZ należy zdemontować osłonę kopuły.

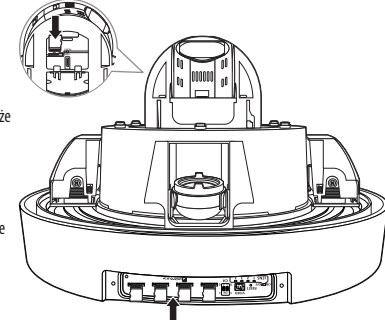

# instalacja i podłączanie

### **Wyjmowanie karty pamięci Micro SD**

- **1.** Aby wysunąć kartę z gniazda, delikatnie naciśnij wystającą jej część tak, jak to jest widoczne na schemacie.
- $\blacksquare$  Kartę Micro SD dla każdego kanału należy chronić przed uszkodzeniem.
	- ` Przed wyjęciem karty Micro SD w obszarze <**Ustawienia ( )**>-<**Zdarzenie**>-<**Pamięć**> dla urządzenia wybierz ustawienie <**Wył.**>, naciśnij przycisk [**Zastosuj**] i wyłącz kamerę.
	- $W$  przypadku wyłączenia kamery lub wyjęcia karty Micro SD, która zawiera dane z produktu, dane te mogą ulec utracie lub zniszczeniu.

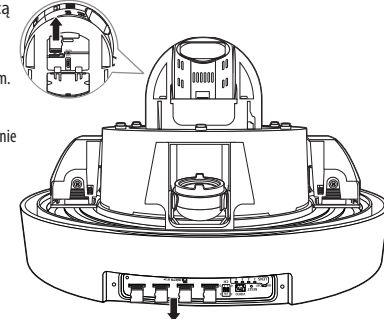

- **2.** Używając klucza Torx L lub końcówki do wkręcania (Torx 20), połącz pokrywę kopułową i osłonę karty micro SD.
- **J** Użyj klucza Torx L lub końcówki do śrub, aby mocno dokręcić śruby mocujące, aby nie doszło do uszkodzenia poprzez wodę.

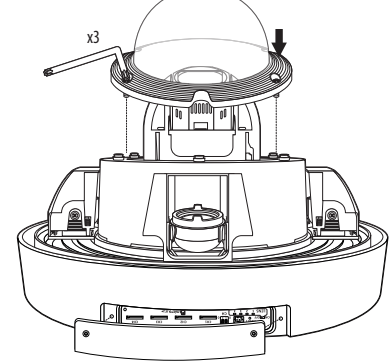

#### **Montaż modułu obiektywu**

- **1.** Zdejmij nakładkę z części mocującej moduł obiektywu.
- **2.** Dopasuj i połącz złącze modułu obiektywu ze złączem na korpusie kamery.
- **J Zainstaluj moduł obiektywu, gdy nie jest podłączone** zasilanie (HPoE).
	- $=$  Przed montażem modułu obiektywu upewnić się, że przełącznik zasilania jest w pozycji "OFF". Wymiana, gdy przełącznik jest w pozycji "ON", może spowodować usterkę.
	- $\blacksquare$  Nie dotykaj obiektywu, ponieważ został dostarczony z ostrością ustawioną fabrycznie podczas kontroli poprodukcyjnej.
- Podczas wkładania modułu obiektywu należy go docisnąć, aż górne/dolne "**zaczepy**" się zatrzasną.
	- $\blacksquare$  Po zamontowaniu modułu obiektywu upewnij się, że wszystkie cztery kanały działają prawidłowo.
	- Jeśli którykolwiek z tych kanałów zostanie odwrócony, wystąpi błąd kalibracji PTZ.

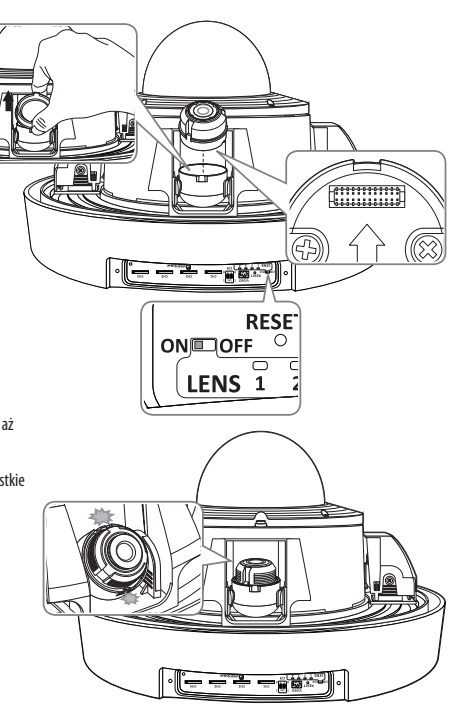

- **3.** Zakończ proces montażu obiektywu.
- **4.** Podłącz zasilanie do urządzenia (HPoE).
	- Jeśli moduł obiektywu został zamontowany nieprawidłowo, zaświeci czerwona kontrolka LED, jak pokazano na ilustracji. W takiej sytuacji wyłącz zasilanie i zamontuj moduł obiektywu ponownie. W przypadku prawidłowego montażu zielona kontrolka LED zaświeci, a następnie zgaśnie po około 40 sekundach.
	- $\blacksquare$  Jeśli chcesz wymienić moduł obiektywu w trakcie podłączania zasilania do produktu (HPoE), ustaw przełącznik na pozycji "**OFF**", wymień moduł obiektywu, a następnie ustaw przełącznik na pozycji "**ON**".
	- ` Nie należy używać żadnych narzędzi z ostrą końcówką w celu naciśnięcia przełącznika, gdyż ten może się uszkodzić.
	- $\blacksquare$  Nie należy mocno dociskać przełącznika, aby go nie uszkodzić.

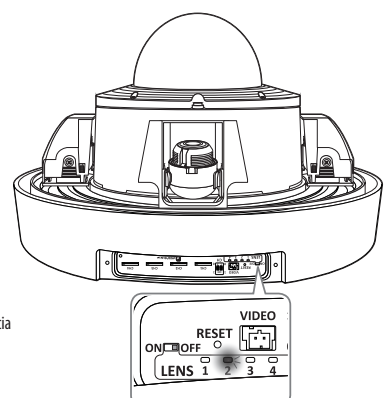

## **Przygotowanie i instalacja uchwytu kamery**

Instrukcje dotyczące montażu uchwytów i obudów dostępne są w instrukcji instalacji dołączonej do uchwytu lub obudowy.

#### ` **Dostępne modele uchwytów**

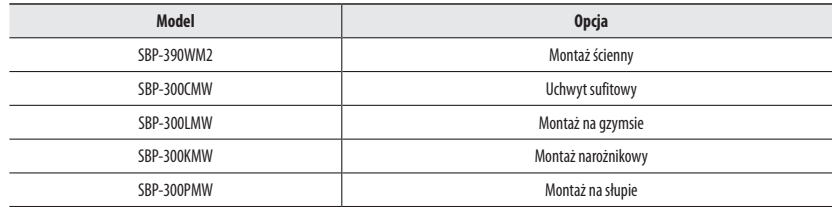

#### **Montowanie do zasilacza (kupowany oddzielnie)**

Wybierz i kup wymaganą opcję z poniższych (kupowane oddzielnie), w zależności od miejsca montażu lub własnych preferencji.

W przypadku osobno sprzedawanych produktów patrz "**Opcjonalne akcesoria instalacyjne**" (strona 16).

**1.** Przeprowadź kable odsłonięte na zewnątrz przez ścianę lub uchwyt mocujący przez podstawę montażową.

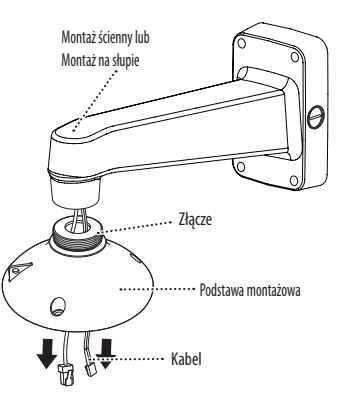

**2.** Obróć podstawę montażową w kierunku strzałki, aby połączyć ją z uchwytem.

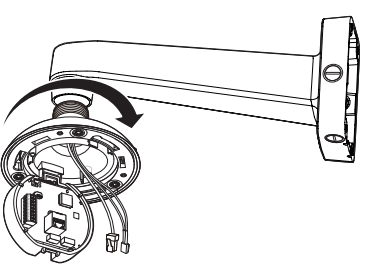

- $\mathbb{Z}$  = Jeśli produkt jest zainstalowany w miejscu, w którym wilgoć z zewnątrz może przenikać przez uchwyt, należy użyć dostarczonego przepustu kablowego, aby zablokować dopływ wilgoci z zewnątrz.
	- Pokryj przepust kablowy odpowiednią ilością smaru i podłącz kabel do odpowiedniego otworu w przepuście kablowym. W pozostałe otwory, przez które nie przechodzą przewody, wsuń trzpienie.

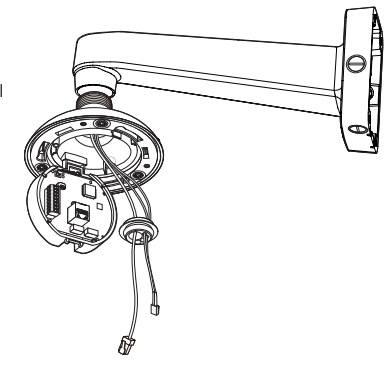

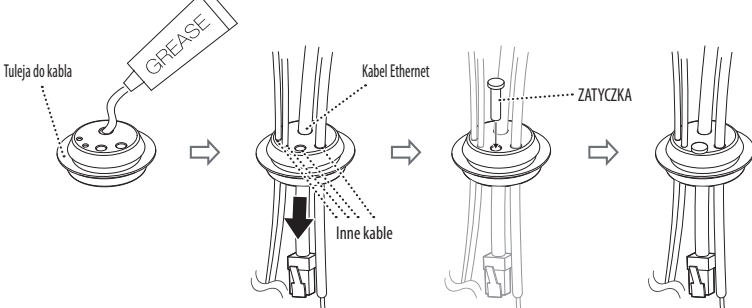

- Wewnątrz podstawy montażowej wetknij przepust kablowy w otwór złącza. Podczas podłączania należy równomiernie docisnąć całą powierzchnię tulei, aby została prawidłowo włożona do otworu.

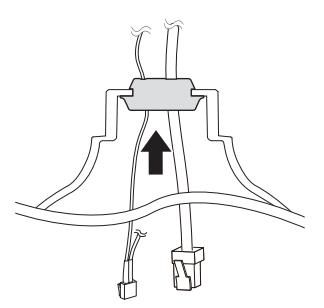

# instalacja i podłączanie

- **3.** Podłącz kabel sieciowy, I/O i kabel audio do I/F PCB.
- $\blacksquare$  Aby zapewnić bezproblemową integrację z kamerą z funkcjami PTZ, należy zwrócić uwagę na jej kształt i formę. (Po połączeniu kamery kabel może się zaplątać w trakcie obracania płytki drukowanej I/F).

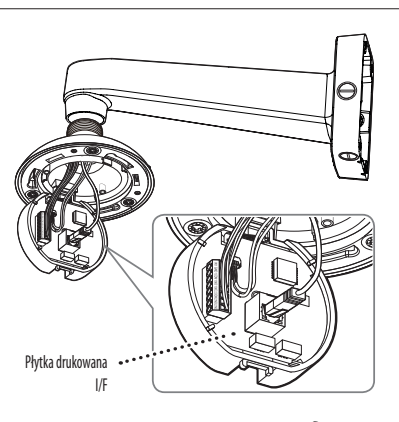

**4.** Po zamocowaniu płytki drukowanej I/F do korpusu zamocować kabel bezpieczeństwa korpusu kamery do podstawy montażowej.

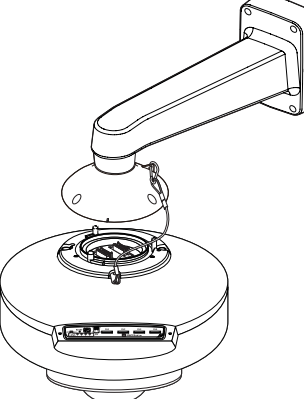

dole były ustawione, jak pokazano poniżej.

**6.** Obróć kamerę w kierunku wskazywanym przez strzałkę, tak aby prowadnice kierunku instalacji na górze i na

- **7.** Użyj końcówki do wkręcania (Torx 30), aby zabezpieczyć zainstalowaną podstawę i kamerę.
- **8.** Ustaw obiektyw w wybranym kierunku, zapoznając się z opisem w rozdziale "**Ustawianie kierunku monitorowania kamery**". (strona 16)
	- $\blacksquare$  Po wychyleniu obiektywu może zajść konieczność ustawienia go, ponieważ obiektyw może zasłaniać ekran.

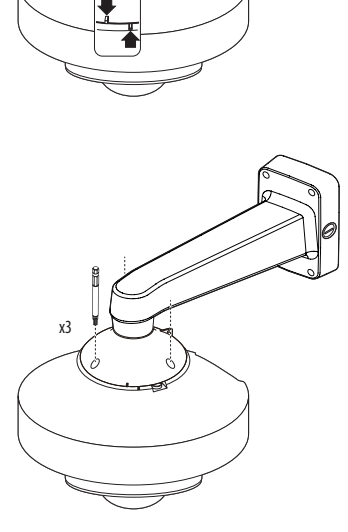

- **9.** Użyj klucza Torx L lub końcówki do wkręcania (Torx 20), aby połączyć osłonę okna.
	- $=$  Użyj klucza Torx L lub końcówki do śrub, aby mocno dokręcić śruby mocujące, aby nie doszło do uszkodzenia poprzez wodę.
		- ` Ponieważ osłona okienka jest przezroczysta, nie ma kabla bezpieczeństwa. Należy zachować ostrożność, aby jej nie upuścić.

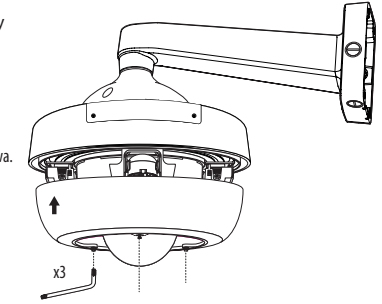

**5.** Połączyć podstawę montażową i korpus główny kamery przez spasowanie znaków w postaci strzałek odniesienia.

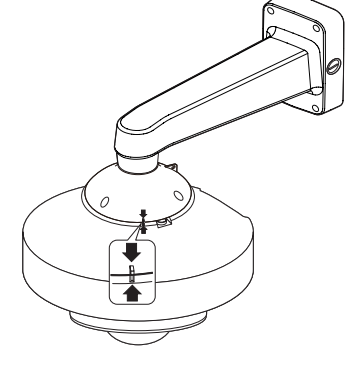

#### **Konfiguracja kanałów monitorowania instalacji**

Korpus kamery wyposażony jest w przełącznik typu DIP kanałów, jak pokazano na ilustracji. Przełączniki typu DIP umożliwiają przełączanie kanałów kamery.

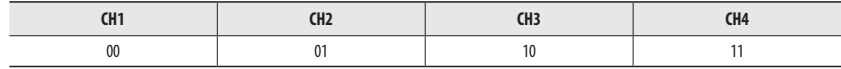

M ` Jeśli przełącznik typu DIP nie zostanie ustawiony w skrajnej pozycji Wł./wył., produkt może działać nieprawidłowo. Po zakończeniu montażu sprawdź znajdujące się z tyłu przełączniki typu DIP.

- ` Zachowaj szczególną ostrożność, ponieważ obsługa przełącznika typu DIP ostrym narzędziem może spowodować jego uszkodzenie.
- ` Zachowaj szczególną ostrożność, ponieważ obsługa przełącznika typu DIP przy użyciu nadmiernej siły może spowodować jego uszkodzenie.

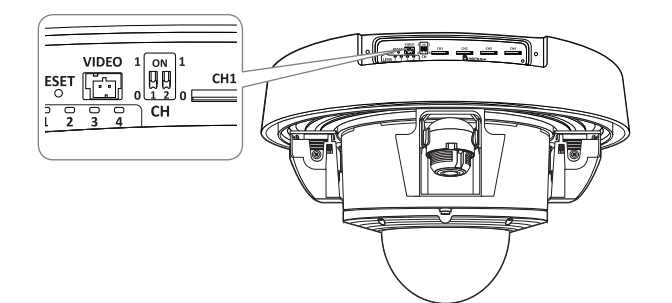

#### **Podłączenie monitora instalacyjnego**

Połączyć gniazdo wyjściowe wideo tego produktu z gniazdem wejściowym wideo monitora.

- ` Połączenie różni się w zależności od rodzaju monitora i urządzeń peryferyjnych, należy zapoznać się z instrukcją obsługi poszczególnych urządzeń.
- ` Przed podłączeniem urządzeń upewnij się, że monitor i kamera są wyłączone.

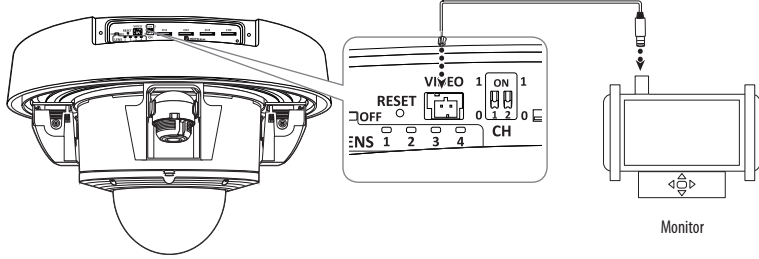

- 
- $\blacksquare$   $\blacksquare$  Ten produkt to kamera sieciowa, która przekazuje obraz w sieci, złącze wyjścia wideo kamery służy do ustawiania zakresu kamery podczas instalacji.
	- ` Zastosowania wyjścia do celów monitoringu może powodować problemy, np. pogorszenie jakości obrazu.
	- ` Nie nadaje się do 24 godzinnego monitoringu z wykorzystaniem profesjonalnych monitorów CRT bądź przenośnych monitorów TFT/ LCD.
	- ` Do 24 godzinnego monitoringu i zapisu skorzystaj z ekranu transferu sieciowego.
	- ` Można sprawdzać tylko wideo modułu obiektywu 4-kanałowego, nie wideo funkcji PTZ.
	- ` Po zamontowaniu modułu obiektywu upewnij się, że wszystkie cztery kanały działają prawidłowo.
	- Jeśli którykolwiek z tych kanałów zostanie odwrócony, wystąpi błąd kalibracji PTZ.

# <span id="page-15-0"></span>instalacja i podłączanie

#### **Regulacja kierunku monitorowania kamery**

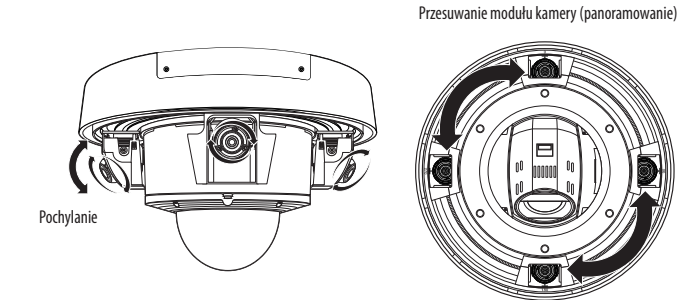

#### ` **Ustawianie kierunku monitorowania**

Kierunek kamery można wyregulować dopiero, gdy kamera jest zamocowana na suficie. Czynność przesuwania modułu kamery nazywa się "Panoramowaniem", regulacji kąta "Wychylaniem", a obracania obiektywu wzdłuż osi "Obracaniem".

- Kąt obrotu przy panoramowaniu może wynosić od -90˚ do +90˚ dla każdego modułu.
- Kąt obrotu przy obracaniu może wynosić od -180˚ do +180˚.
- Kąt obrotu przy wychylaniu różni się w zależności od obiektywu. Patrz tabela poniżej.
	- J ` Zwrócić uwagę na orientację przestrzenną zespołu.
		- ` Nie wolno panoramować po określonym kącie obrotu. Może to spowodować uszkodzenie kabla, a w rezultacie nieprawidłowe działanie produktu.

#### ` **Metody regulacji**

- **1.** Po zainstalowaniu kamery z uwzględnieniem kierunku monitorowania, wyreguluj kąt panoramowania wzdłuż dolnej szyny.
- **2.** Dostosuj kąt poziomy, aby podczas obrotu uniknąć zjawiska odwrócenia obrazu.
- **3.** Dostosuj kąt pochylenia, aby obiektyw skierowany był w stronę monitorowania.

#### ` **Zakres kąta wychylania dla każdego modułu obiektywu**

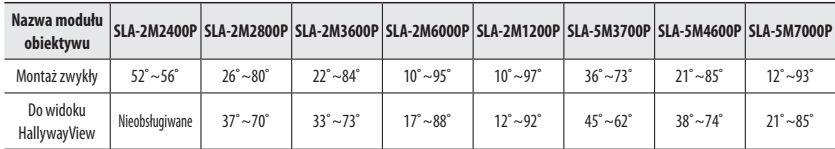

 $\Box$   $\blacksquare$  Montaż poza dozwolonym zakresem kąta może spowodować częściowe przesłonienie widoku w rogu monitora.

# **PODŁĄCZANIE INNEGO URZĄDZENIA**

#### **Płytka połączeń elektrycznych kamery**

Aby poprowadzić przewody kamery, patrz poniższy rysunek.

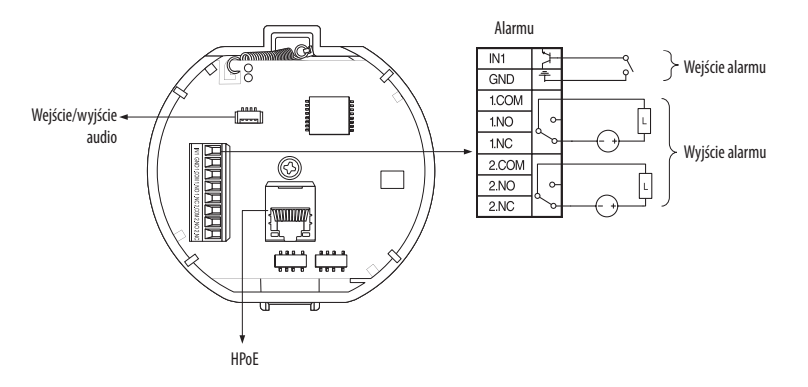

Kiedy wyjście alarmu jest podłączone jako zwierne:

- Wejście czujnika działa, gdy jest zwarte w przypadku typu punktowego, lub na poziomie "NISKI" w przypadku typu aktywnego.
- $\blacksquare$  Maksymalna moc gniazda wyjścia alarmu to 30 V DC/2 A, 125 V AC/0,5 A i 250 V AC/0,25 A.
- ` Podłączając przewody wejścia i wyjścia alarmu należy podłączyć odpowiednio po jednym przewodzie do poszczególnych zacisków.
- ` Aby podłączyć produkty o zasilaniu wyższym niż zasilanie kamery, należy użyć dodatkowego urządzenia przekaźnikowego.
- ` Niewłaściwe podłączenie styku GND ze stykiem NC/NO oraz portem COM może spowodować pożar lub uszkodzenie produktu.

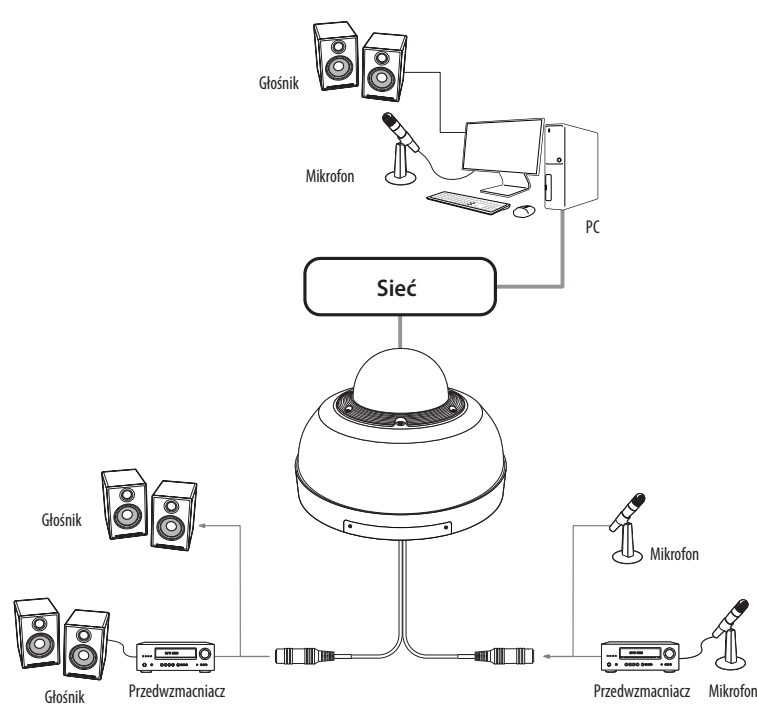

- **1.** Połącz port AUDIO IN kamery z mikrofonem lub port LINE OUT wzmacniacza, do którego podłączony jest mikrofon, z bezpośrednim złączem mikrofonu.
- **2.** Połącz port AUDIO OUT kamery z głośnikiem lub portem LINE IN wzmacniacza, do którego podłączony jest głośnik.
- **3.** Sprawdź informacje o wyjściu audio w danych technicznych.

#### ~ **Kodek Audio**

- Wejście audio : G.711 PCM (Szybkość transmisji: 64kbps / Częstotliwość próbkowania : 8kHz), G.726 ADPCM (Szybkość transmisji: 16Kbps, 24Kbps, 32Kbps, 40Kbps / Częstotliwość próbkowania: 8kHz), AAC (Bit Rate: 48Kbps / Sampling Frequency: 16kHz)
- Wyjście audio : G.711 PCM (Szybkość transmisji: 64kbps / Częstotliwość próbkowania: 8kHz)
- ~ **Dźwięk w trybie pełnego dupleksu**
- ~ **Wejście audio** : z możliwością wyboru (mikrofon/liniowe), Obsługiwane napięcie: 2,5 VDC (4 mA), Impedancja wejściowa: 2 kΩ
- ~ **Wyjście audio** : Liniowe (typu Jack 3,5 mm, mono), Maksymalna moc wyjściowa: 1 Vms, Impedancja wyjścia liniowego : 600omów

# **Zasilanie i sieć**

Połącz konwerter sieciowy HPoE z portem HPoE kamery.

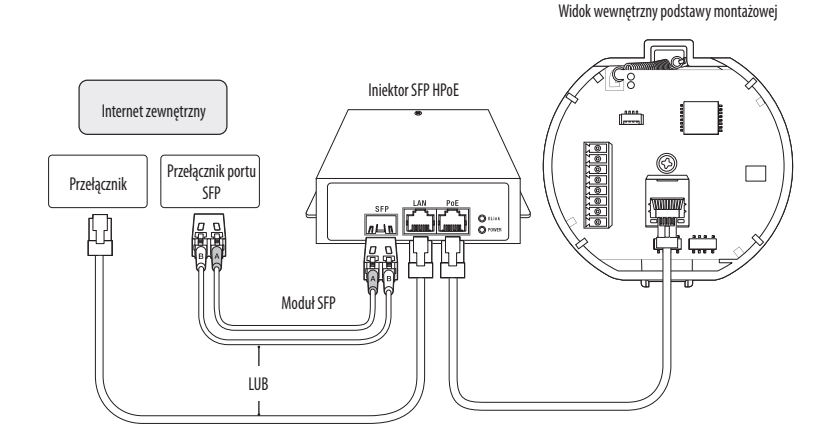

- Nie można korzystać z produktu w temperaturze urządzenia bądź otoczenia poniżej -35°C.
	- Zależnie od otoczenia, Produkt może nie odmrozić się w temperaturze poniżej -35°C.
	- ` Po odłączeniu produktu w niskich temperaturach otocznia, czas potrzebny na przywrócenie normalnego działania może sięgać 3 godzin.
	- ` Jeżeli produkt został włączony po wystawieniu na jakiś czas na temperaturę poniżej -20°C, należy zresetować czas.
	- ` Podczas podłączania zasilania i sieci użyj dostarczonego iniektora SFP HPoE.
	- $\blacksquare$  Do połączenia używaj tylko jednego kabla sieciowego lub światłowodowego.

# **Specyfikacja kabla sieciowego**

| <b>Przedmiot</b> | Zawartość                | Uwagi                                                                                                    |
|------------------|--------------------------|----------------------------------------------------------------------------------------------------|
| Łacze            | RJ45 (10/100/1000BASE-T) |                                                                                                    |
| Ethernet         | 10/100/1000BASE-T        | W celu obsługi standardu 1000BASE-T w<br>przypadku koncentratora gigabitowego należy<br>użyć przewód o standardzie UTP-6 lub wyższym. |
| Kabel            | Kategoria 6              |                                                                                                    |
| Odległość maks.  | 100 <sub>m</sub>         | Oporność pr. stałego $\leq 0.125 \Omega/m$                                                                                            |
| Obsługa HPoE     | <b>HPoE</b>              |                                                                                                    |

W Użyj kabla STP, aby zwiększyć ochronę przed uderzeniami pioruna.

# instalacja i podłączanie

## **Specyfikacja portu SFP**

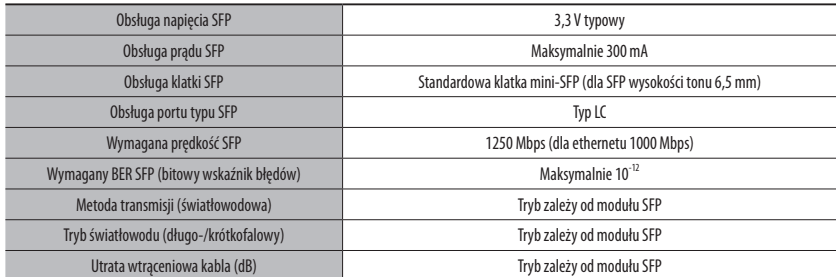

J ` Połączenie/rozłączenie modułu SFP należy wykonać dopiero po wyłączeniu konwertera sieciowego HPoE.

 $\blacksquare$  Załamanie kabla światłowodowego może zakłócić połączenie w celu komunikacji.

 $\blacksquare$  Nie patrz bezpośrednio na kabel światłowodowy. Może to spowodować obrażenia oczu.

# <span id="page-18-0"></span>połączenie sieciowe i konfiguracja

Można skonfigurować ustawienia sieciowe zgodnie z charakterystyką sieci użytkownika.

# **PODŁĄCZANIE KAMERY BEZPOŚREDNIO DO SIECI LOKALNEJ**

#### **Podłączanie do kamery lokalnego komputera PC przyłączonego do sieci lokalnej**

- **1.** Uruchom na lokalnym komputerze PC przeglądarkę internetową.
- **2.** Na pasku adresu przeglądarki wpisz adres IP kamery.

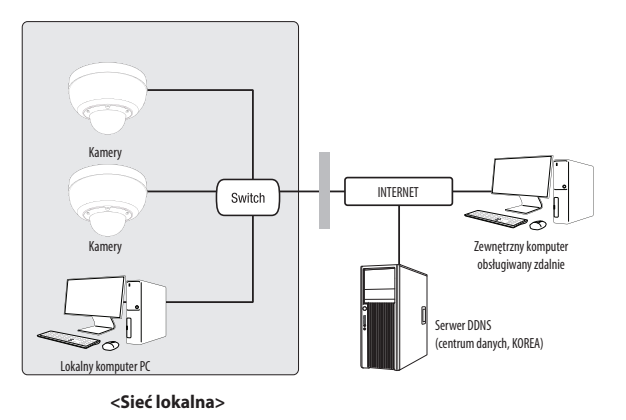

- M ` Zdalny komputer PC podłączony do zewnętrznej sieci Internet poza siecią lokalną może nie połączyć się z kamerą podłączoną do intranetu, jeśli przekazywanie portów nie zostanie prawidłowo ustawione lub gdy działa zapora. W takim wypadku, aby rozwiązać problem, należy skontaktować się z administratorem sieci.
	- ` Domyślnym ustawieniem fabrycznym jest automatyczne przydzielanie adresu IP przez serwer DHCP. Jeśli serwer DHCP nie jest dostępny, adres IP zostanie ustawiony na 192.168.1.100. Aby zmienić adres IP, użyj programu Device Manager. Aby uzyskać więcej informacji nt. korzystania z programu Device Manager, patrz "**Korzystanie z programu Device Manager**". (Strona 20)

# **PODŁĄCZANIE KAMERY BEZPOŚREDNIO DO MODEMU DSL/TELEWIZJI KABLOWEJ OPARTEGO NA PROTOKOLE DHCP**

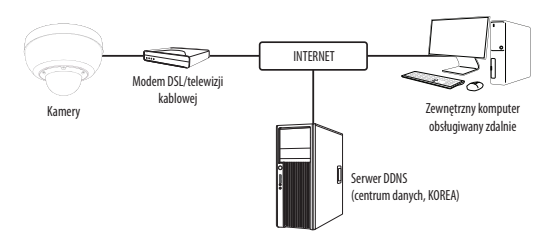

- **1.** Połączenie użytkownika PC bezpośrednio z kamera sieciową.
- **2.** Uruchom program Device Manager i zmień adres IP kamery, aby móc korzystać z przeglądarki internetowej na pulpicie, aby połączyć się z internetem.
- **3.** Uzyskaj połączenie z przeglądarką Web Viewer za pomocą przeglądarki internetowej.
- **4.** Przejdź do strony [**Ustawienia**].
- **5.** Przejdź do opcji [**Sieć**] [**DDNS**] i skonfiguruj ustawienia DDNS.
- **6.** Przejdź do [**Basic**] [**IP & Port**] i ustaw typ IP do [**DHCP**].
- **7.** Podłącz odłączoną od komputera kamerę, bezpośrednio do modemu.
- **8.** Uruchom kamerę ponownie.
- M ` Informacje na temat sposobu konfiguracji DDNS można znaleźć w systemie pomocy online przeglądarki Web Viewer.
	- $\blacksquare$  Informacje na temat sposobu ustawiania formatu IP można znaleźć w systemie pomocy online przeglądarki Web Viewer.

# <span id="page-19-0"></span>**KORZYSTANIE Z PROGRAMU DEVICE MANAGER**

- M ` Program Device Manager można pobrać z menu <**Technical Guides**> <**Online Tool**> w witrynie Hanwha Techwin (http://www.hanwhasecurity.com).
	- ` Więcej instrukcji programu Device Manager można znaleźć w menu <**Pomoc**> na stronie głównej.

### **AUTOMATYCZNE WYSZUKIWANIE KAMERY**

Jeśli kamera jest podłączona do tej samej sieci komputera PC, na którym jest zainstalowany Device Manager, możesz znaleźć kamerę sieciową za pomocą funkcji wyszukiwania.

- **1.** Kliknij <**Wyszukaj**> na stronie głównej programu Device Manager.
- **2.** Sprawdź kamerę z listy.
	- ~ Sprawdź adres MAC na naklejce dołączonej do kamery.

#### **KONFIGUROWANIE ADRESU IP**

Jeśli chcesz zmienić ustawienia sieci kamery, znak <**Logowanie OK**> musi być widoczny w <**Status**>. Kliknij <**Uwierzytelnianie**> na stronie głównej, aby się zalogować.

#### **Konfigurowanie statycznego IP**

Ręcznie wstaw i skonfiguruj adres IP i informacje o porcie.

- **1.** Kliknij kamerę z listy dla której chcesz zmienić ustawienia IP.
- **2.** Kliknij <**IP Assign (Przypisz IP)**> na stronie głównej programu Device Manager.
- **3.** Wybierz <**Przypisz następujący adres IP**>.
	- ~ Informacje IP kamery zostaną wyświetlone zgodnie z poprzednim ustawieniem.
- **4.** Wypełnij kategorie związane z IP & Port.

#### **Jeżeli nie jest używany Ruter szerokopasmowy**

Zapytaj o ustawioną wartość menedżera sieci <**Adres IP**>, <**Maska podsieci**>, <**Brama**>.

~ HTTP Port : Umożliwia dostęp do kamery za pomocą przeglądarki internetowej; domyślna wartość to 80.

i Uzydaj adres iP automatycz<br>I w mieste w mieste

100 100 100 112

Zastosuj Zaminij

~ RTSP Port : Port sterujący strumieniowaniem w czasie rzeczywistym. Początkowa wartość to 554.

#### **Jeżeli używany jest Ruter szerokopasmowy**

- ~ IP Address : Wpisz adres mieszczący się w zakresie IP podanym przez Ruter szerokopasmowy. Np. 192.168.1.2~254, 192.168.0.2~254, 192.168.XXX.2~254
- ~ Subnet Mask : Opcja <**Subnet Mask**> Ruter szerokopasmowy będzie także stanowić <**Subnet Mask**> kamery.
- ~ Gateway : Opcja <**Local IP Address**> Ruter szerokopasmowy będzie także stanowić <**Gateway**> kamery.

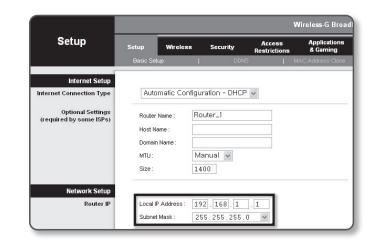

- $\mathbb{Z}$   $\blacksquare$  Ustawienia mogą być różne, w zależności od Ruter szerokopasmowy.
	- Aby uzyskać więcej informacji, patrz instrukcja obsługi odpowiedniego rutera.
	- ` Aby uzyskać więcej informacji na temat przekierowywania portu rutera szerokopasmowego, patrz część "**Konfigurowanie Przekazywania Zakresu Portów (Mapowania Portów)**". (Strona 22)

#### **Jeżeli do Ruter szerokopasmowy jest podłączonych więcej niż jedna kamera**

Skonfiguruj ustawienia powiązane z adresem IP oraz portem osobno.

Np.

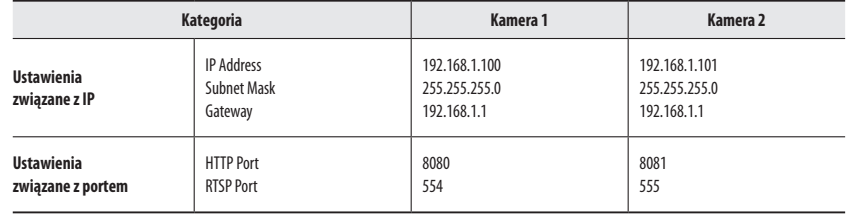

M ` Jeżeli opcja <**HTTP Port**> ma inną wartość niż 80, należy podać numer <**Port**> w pasku adresu przeglądarki internetowej, aby móc uzyskać dostęp do kamery.

Np. http://Adres IP: port HTTP http://192.168.1.100:8080

- **5.** Kliknij przycisk [**Zastosuj**].
- **6.** Jeśli wyświetlona zostanie wiadomość o powodzeniu, kliknij [**OK**].

#### <span id="page-20-0"></span>**Konfigurowanie dynamicznego IP**

Odbierz adres IP z DHCP.

- ~ Przykład środowiska dynamicznego IP
- Jeżeli do Ruter szerokopasmowy IP z podłączonymi kamerami zostanie przypisany adres IP przez serwer DHCP
- Jeżeli kamera zostanie podłączona bezpośrednio do xDSL lub modemu kablowego za pomocą protokołów DHCP
- Jeżeli adresy IP są przypisywane przez wewnętrzny serwer DHCP przez sieć LAN
- **1.** Kliknij kamerę z listy dla której chcesz zmienić ustawienia IP.
- **2.** Kliknij <**IP Assign (Przypisz IP)**> na stronie głównej programu Device Manager.
- **3.** Wybierz <**Uzyskaj adres IP automatycznie (DHCP)**>.
- **4.** Kliknij przycisk [**Zastosuj**].
- **5.** Jeśli wyświetlona zostanie wiadomość o powodzeniu, kliknij [**OK**].

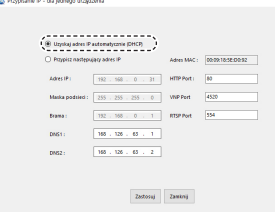

# **AUTOMATYCZNA KONFIGURACJA IP**

- **1.** Kliknij kamerę z listy dla której chcesz automatycznie skonfigurować IP.
- **2.** Kliknij < **+** > na głównej stronie programu Device Manager. ~ Pojawi się menu ustawień sprzętu.
- **3.** W menu kliknij <**Auto IP Configure (Auto konfiguracja IP)**>.
- **4.** Kliknij przycisk [**Zamknij**].

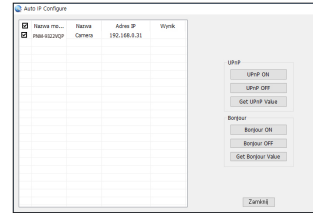

# **RĘCZNA REJESTRACJA KAMERY**

Jeśli nie można znaleźć kamery za pomocą funkcji wyszukiwania, kamerę można zarejestrować zdalnie, ręcznie wprowadzając informacje o IP, jeśli kamera jest podłączona do sieci zewnętrznej.

- **1.** Kliknij <**Dodaj urządzenia**> <**Dodaj urządzenie ręcznie**> na stronie głównej programu Device Manager.
- **2.** Wstaw zakres szukanego adresu IP
- **3.** Wybierz <**Nazwa modelu**> zarejestrowanej kamery i wstaw port HTTP, ID oraz hasło.
- **4.** Kliknij przycisk [**Rejestruj**].
- **5.** Sprawdź, czy kamera jest zarejestrowana.
	- ~ Sprawdź adres MAC na naklejce dołączonej do kamery.

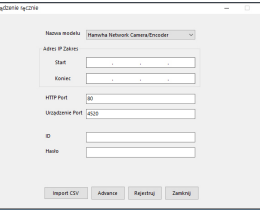

# <span id="page-21-0"></span>**KONFIGUROWANIE PRZEKAZYWANIA ZAKRESU PORTÓW (MAPOWANIA PORTÓW)**

Jeżeli zainstalowany jest Ruter szerokopasmowy z podłączoną kamerą, należy ustawić przekazywanie zakresu portów na Ruter szerokopasmowy, aby zdalny komputer mógł uzyskać dostęp do kamery za jego pośrednictwem.

#### **Ręczne przekazywanie zakresu portów**

- **1.** Z menu Konfiguracja Ruter szerokopasmowy, wybierz opcje <**Applications & Gaming**> - <**Port Range Forward**>. W celu ustawienia przekazywania zakresu portów dla rutera innego producenta należy zapoznać się z instrukcją obsługi tego Ruter szerokopasmowy.
- **2.** Wybierz opcję <**TCP**> oraz <**UDP Port**> dla każdej kamery podłączonej do Ruter szerokopasmowy. Numer każdego portu, który ma zostać skonfigurowany do routera IP, należy ustawić zgodnie z numerem portu określonym w menu <**Ustawienia**> - <**Basic**> - <**IP & Port**> w przeglądarce Web Viewer kamery.
- **3.** Po zakończeniu kliknij opcję [**Save Settings**]. Ustawienia zostaną zapisane.

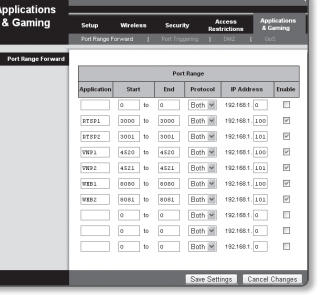

- **Konfigurowanie opcji Przekazywanie zakresu portów dla kilku kamer sieciowych**
- ~ Użytkownik może ustawić przekierowanie portu na Ruter szerokopasmowy na stronie internetowej konfiguracji.
- ~ Użytkownik może zmienić każdy port za pomocą ekranu ustawień kamery.

W przypadku podłączenia Kamery 1 i Kamery 2 do rutera :

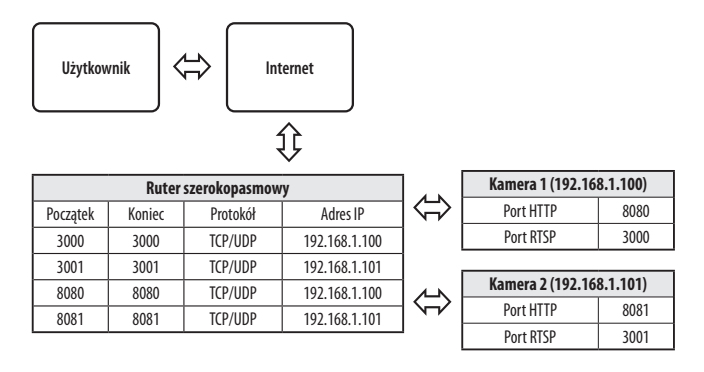

FZP = Przekierowanie portów może zostać ustawione bez dodatkowych ustawień routera, jeżeli router obsługuje funkcję UPnP (Universal Plug and Play).

Po podłączeniu kamery sieciowej zaznacz pole wyboru w menu <**Szybkie podłączenie**> w oknie <**Wisenet DDNS**> w "**Ustawieniach** -> **Sieć** -> **DDNS**".

- 
- $\mathbb{Z}$  = Ustawienie przekierowania portu jest przykładem ustawienia routera IP CISCO.<br>
II Ustawienia moga być różne, w zależności od Ruter szerokonasmowy ` Ustawienia mogą być różne, w zależności od Ruter szerokopasmowy. Aby uzyskać więcej informacji, patrz instrukcja obsługi odpowiedniego rutera.

# <span id="page-22-0"></span>**PODŁĄCZANIE DO KAMERY ZA POMOCĄ UDOSTĘPNIONEGO LOKALNEGO KOMPUTERA**

- **1.** Uruchom program Device Manager. Aplikacja wyszuka podłączone kamery i wyświetli je w postaci listy.
- **2.** Kliknij dwukrotnie kamerę, aby uzyskać do niej dostęp. Zostanie uruchomiona przeglądarka internetowa i nastąpi połączenie z kamerą.

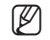

M ` Do kamery można przejść także wpisując adres IP znalezionej kamery w pasku adresu przeglądarki internetowej.

# **PODŁĄCZANIE DO KAMERY ZE ZDALNEGO KOMPUTERA PRZEZ INTERNET**

Na komputerze zdalnym, który nie znajduje się w klastrze sieciowym routera szerokopasmowego, użytkownicy mogą uzyskać dostęp do kamer w sieci routera szerokopasmowego, używając DDNS URL kamery.

- **1.** Aby możliwe było uzyskanie dostępu do kamery w sieci Ruter szerokopasmowy, należy ustawić przekazywanie zakresu portów Ruter szerokopasmowy.
- **2.** Na zdalnym komputerze uruchom przeglądarkę internetową i wpisz adres URL DDNS kamery lub adres Ruter szerokopasmowy szerokopasmowy w pasku adresu. Np. http://ddns.hanwha-security.com/ID
- M ` Aby korzystać z Wisenet DDNS, zarejestruj się na stronie głównej Wisenet DDNS (http://ddns.hanwha-security.com) i zarejestruj produkt w [**Moje DDNS**]> [**Zarejestruj Produkt**].

### <span id="page-23-0"></span>**PODŁĄCZANIE DO KAMERY**

#### **Zazwyczaj należy postępować w następujący sposób**

- **1.** Uruchom przeglądarkę internetową.
- **2.** Wpisz adres IP kamery w pasku adresu. np. • Adres IP (IPv4) : 192.168.1.100 → http://192.168.1.100
	- powinno zostać wyświetlone okno dialogowe. • Adres IP (IPv6) : 2001:230:abcd:ffff:0000:0000:ffff:1111
	- $\rightarrow$  http://[2001:230:abcd:ffff:0000:0000:ffff:1111] powinno
	- zostać wyświetlone okno dialogowe.

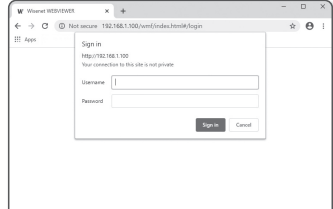

### **Jeśli port http jest inny niż 80**

**1.** Uruchom przeglądarkę internetową.

Wpisz adres IP i numer portu HTTP kamery w pasku adresu.

- np. Adres IP : 192.168.1.100:numer portu HTTP (8080)
- → http://192.168.1.100:8080 powinno zostać wyświetlone okno dialogowe logowania.

#### **Za pomocą URL**

- **1.** Uruchom przeglądarkę internetową.
- **2.** Wpisz adres URL DDNS kamery w pasku adresu. np. Adres URL : http://ddns.hanwha-security.com/ID - powinno zostać wyświetlone okno dialogowe logowania.

 $\blacksquare$  Połączenie sieciowe jest wyłączone w środowisku ograniczonym do LAN.

#### **Połączenie przez UPnP**

- **1.** Uruchomić klienta lub system operacyjny obsługujący protokół UPnP.
- **2.** Aby wyszukać, kliknąć w nazwę kamery. W systemie Windows, kliknąć w nazwę kamery wyszukaną w menu sieciowym.
	- Okno logowania jest otwarte.

#### **Połączenie przez Bonjour**

- **1.** Uruchomić klienta lub system operacyjny obsługujący protokół Bonjour.
- **2.** Aby wyszukać, kliknąć w nazwę kamery. W Mac SO kliknąć w nazwę kamery wyszukaną w zakładce Bonjour na Safari.
	- Okno logowania jest otwarte.

#### **Sprawdzanie adresu DDNS**

Jeśli kamera została podłączona bezpośrednio do przewodowego modemu DHCP lub DSL, adres IP będzie zmieniał się przy każdej próbie połączenia się z infrastrukturą dostawcy internetowego (firmy, z którą została podpisana umowa o świadczenie usług komunikacyjnych).

W takim przypadku użytkownik nie będzie informowany o zmianie adresu IP przez DDNS.

Po zarejestrowaniu urządzenia z dynamicznym adresem IP w serwerze DDNS można bezpiecznie sprawdzić zmieniony adres IP podczas uzyskiwania dostępu do urządzenia.Aby zarejestrować urządzenie na serwerze <**DDNS**>, najpierw wejdź na stronę http://ddns.hanwha-security.com i zarejestruj urządzenie, a następnie dla opcji <**Sieć**> - <**DDNS**> przeglądarki Web Viewer wybierz ustawienie <**Wisenet DDNS**> oraz podaj <**ID produktu>** używane do rejestracji DDNS.

## <span id="page-24-0"></span>**USTAWIENIA HASŁA**

Pierwsze użycie produktu wiąże się z koniecznością rejestracji loginu i hasła.

- $\blacksquare$  Nowe hasło powinno mieć 8 do 9 znaków długości, w tym 3 znaki wielkie/ małe, cyfry i znaki specjalne. Dla hasła 10 do 15 znaków wystarczą 2 znaki wskazane wyżej.
	- Dozwolone znaki specjalne. : ~`!@#\$%^\*()\_-+="{}[].?/
	- $\blacksquare$  Dla poprawy bezpieczeństwa nie zaleca się powtarzania tych samych znaków po kolei ani używania kolejnych znaków klawiatury.
	- ` Jeżeli hasło zostalo utracone, nacisnać przycisk [**RESET**] i inicjować produkt. Zatem hasło należy zapamiętać, lub zapisać.

# **LOGOWANIE**

Przy każdej próbie uzyskania dostępu do kamery zostanie wyświetlono okno logowania.Wprowadź ID użytkownika i hasło, aby uzyskać dostęp do kamery.

- **1.** Wpisz słowo "**admin**" w polu <**User Name**>. ID administratora "**admin**" jest stałe i nie można go zmienić.
- **2.** Wprowadź hasło w polu <**Password**>.
- **3.** Kliknij przycisk [**Sign in**]. Jeżeli logowanie się powiodło, zostanie wyświetlony ekran aplikacji Live Viewer.
- $\blacksquare$  Podczas korzystania z podglądu internetowego należy zwrócić uwagę na bezpieczeństwo i sprawdzić, czy obraz jest szyfrowany.

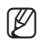

M = Najlepszą jakość wideo można uzyskać przy ekranie o rozmiarze 100%. Zmniejszenie współczynnika może spowodować obcięcie krawędzi obrazu.

Sign in http://192.168.1.100 Your connection to this site is not private

Username Passwo

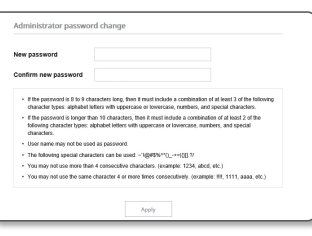

Sign in

Cance

# **USTAWIANIE PRZEGLĄDARKI INTERNETOWEJ KAMERY**

- **1.** Kliknij ikonę [Ustawienia (  $\frac{1}{2}$ )].
- **2.** Wyświetlone zostanie okno Ustawienia.
- **3.** Ustawienia dotyczące podstawowych informacji o kamerze, wideo, dźwięku, sieci, zdarzeń, analizy i systemu można skonfigurować za pośrednictwem sieci.
- 4. Kliknij opcję <**Pomoc** (  $\textcircled{?}$  )>, aby wyświetlić szczegółowy opis każdej funkcji.

# <span id="page-25-0"></span>**ROZWIĄZYWANIE PROBLEMÓW**

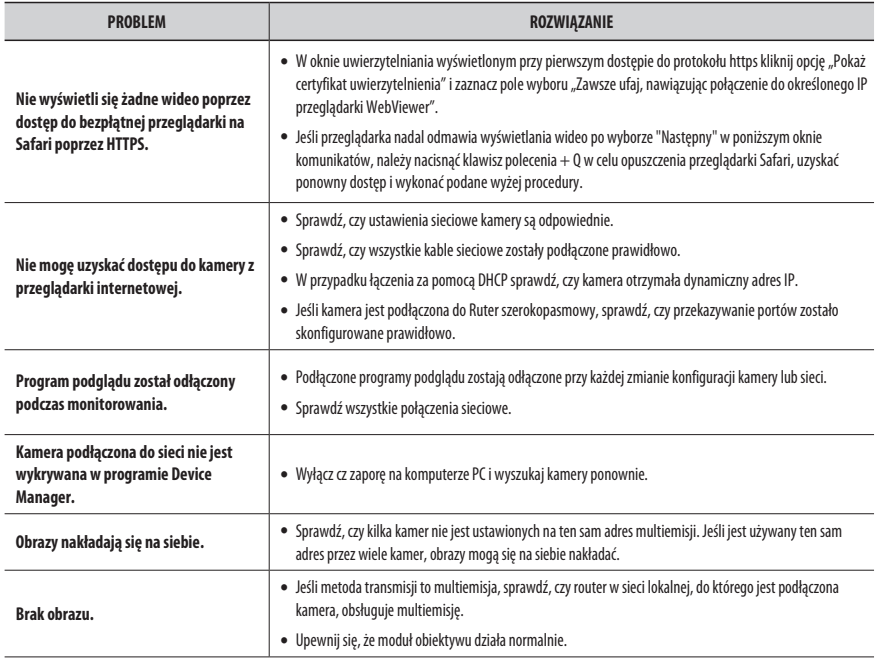

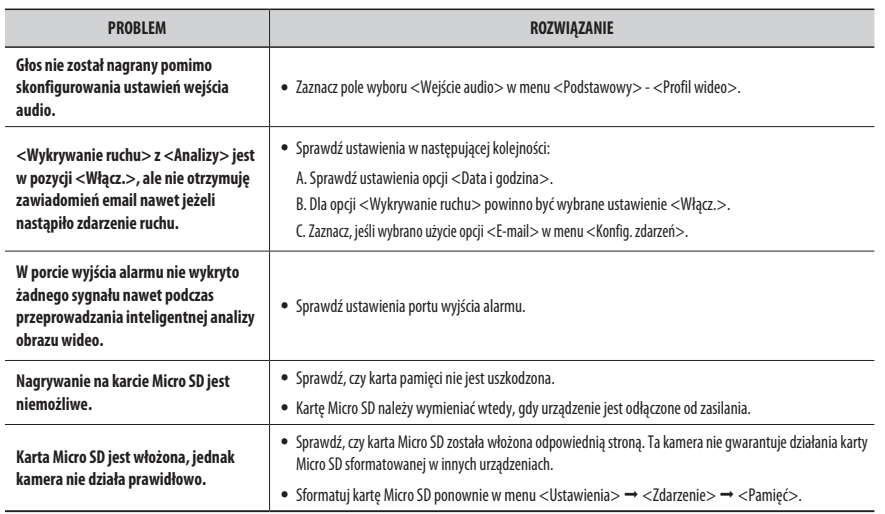

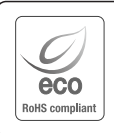

Na wszystkich etapach produkcji firma Hanwha Techwin dba o środowisko naturalne iwykonuje wiele działań dążąc do dostarczenia klientom produktów niegroźnych dla środowiska.

Oznaczenie "Eco" świadczy o tym, że firma Hanwha Techwin wytwarza produkty nieszkodliwe dla środowiska oraz wskazuje, że niniejszy produkt spełnia wymagania przedstawione w dyrektywie RoHS obowiązującej w UE.

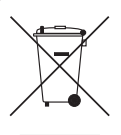

 $\mathbb{R}$ 

#### **Prawidłowe usuwanie produktu (zużyty sprzęt elektryczny i elektroniczny)**

To oznaczenie umieszczone na produkcie, akcesoriach lub dokumentacji oznacza, że po zakończeniu eksploatacji nie należy tego produktu ani jego akcesoriów (np. ładowarki, zestawu słuchawkowego, przewodu USB) wyrzucać wraz ze zwykłymi odpadami gospodarstwa domowego. Aby uniknąć szkodliwego wpływu na środowisko naturalne i zdrowie ludzi wskutek niekontrolowanego usuwania odpadów, prosimy o oddzielenie tych przedmiotów od odpadów innego typu oraz o odpowiedzialny recykling i praktykowanie ponownego wykorzystania materiałów.

W celu uzyskania informacji na temat miejsca i sposobu bezpiecznego dla środowiska recyklingu tych przedmiotów, użytkownicy w gospodarstwach domowych powinni skontaktować się z punktem sprzedaży detalicznej, w którym dokonali zakupu produktu, lub z organem władz lokalnych.

Użytkownicy w firmach powinni skontaktować się ze swoim dostawcą i sprawdzić warunki umowy zakupu. Produktu ani jego akcesoriów nie należy usuwać razem z innymi odpadami komercyjnymi.

#### **Sposób poprawnego usuwania baterii, w które wyposażony jest niniejszy produkt**

(Dotyczy obszaru Unii Europejskiej oraz innych krajów europejskich posiadających oddzielne systemy zwrotu zużytych baterii.)

Niniejsze oznaczenie na baterii, instrukcji obsługi lub opakowaniu oznacza, że po upływie okresu użytkowania baterie, w które wyposażony był dany produkt, nie mogą zostać usunięt e wraz z innymi odpadami pochodzącymi z gospodarstw domowych. Przy zastosowaniu takiego oznaczenia symbole chemiczne (Hg, Cd lub Pb) wskazują, że dana bateria zawiera rtęć, kadm lub ołów w ilości przewyższającej poziomy odniesienia opisane w dyrektywie WE 2006/66. Jeśli baterie nie zostaną poprawnie zutylizowane, substancje te mogą powodować zagrożenie dla zdrowia ludzkiego lub środowiska naturalnego. Aby chronić zasoby naturalne i promować ponowne wykorzystanie materiałów, należy oddzielać baterie od innego typu odpadów i poddawać je utylizacji poprzez lokalny, bezpłatny system zwrotu baterii.

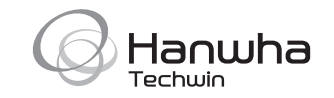